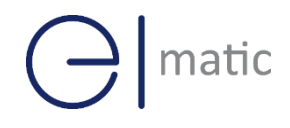

Serial / DI/O

# Industrial Cellular VPN Router **Industrial Cellular VPN Router**

## **Application Note 038**

### **SMS Gateway**

**Version: V1.0.0 Date: Apr. 2020 Status: Confidential**

# $\bigodot$  matic

### **Directory**

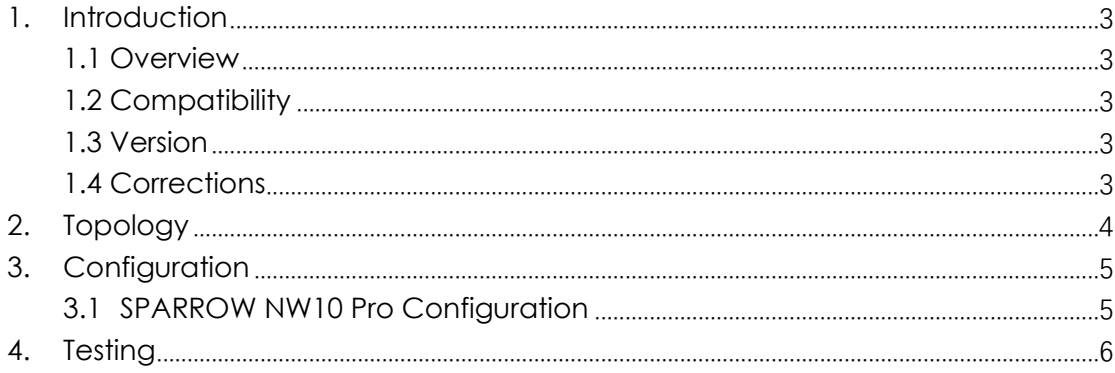

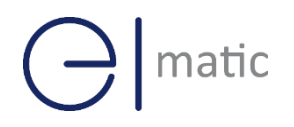

# <span id="page-2-0"></span>**1.** Introduction

#### SPARROW NW10 Series, Cellular / Ethernet / Wi-Fi /  $\overline{\phantom{a}}$ **1.1 Overview**

<span id="page-2-1"></span>This document contains information regarding the configuration and use of SMS gateway.

This guide has been written for use by technically competent personnel with a good understanding of the communications technologies used in the product, and of the requirements for their specific application.

#### <span id="page-2-2"></span>**1.2 Compatibility**

This application note applies to: **Models Shown:** SPARROW NW10 series. **Firmware Version:** V1.1.2(3be6e5a) or newer **Other Compatible Models:** None

#### <span id="page-2-3"></span>**1.3 Version**

Updates between document versions are cumulative. Therefore, the latest document will include all the content of previous versions.

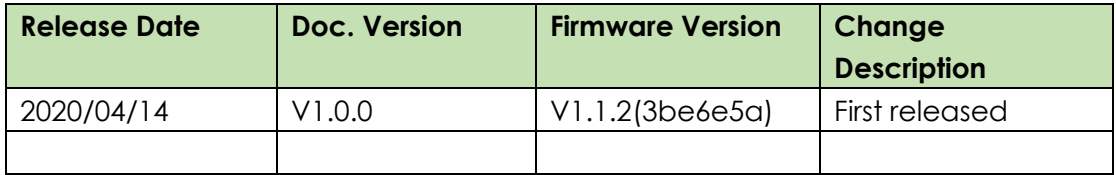

#### <span id="page-2-4"></span>**1.4 Corrections**

Appreciate for corrections or rectifications to this application note, and if any request for new application notes please email to: **elmark@elmark.com.pl**

# matic

### <span id="page-3-0"></span>**2. Topology**

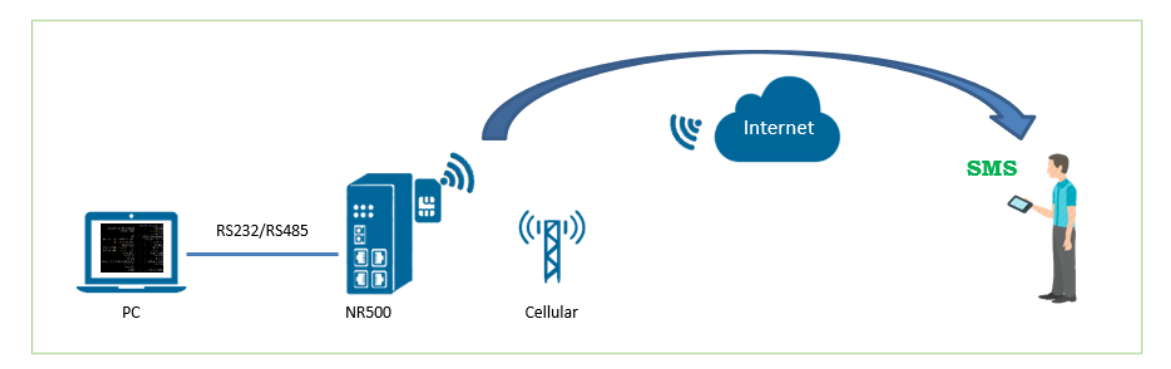

- 1. SPARROW NW10 Pro connect to Internet via SIM card.
- 2. PC connect to SPARROW NW10 Pro via serial port (RS232 or RS485).
- 3. PC send the special command via serial port to SPARROW NW10 Pro and trigger SPARROW NW10 Pro to send the SMS to the receiver.

*Note: This Application Note will show the example when the router receives the special command from RS232 Port. Of course, it can also work on RS485 Port.*

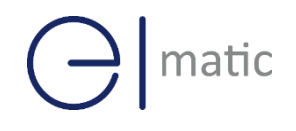

# <span id="page-4-0"></span>**3.** Configuration

## SPARROW NW10 Series, Cellular / Ethernet / Wi-Fi / Serial / DI/O **3.1 SPARROW NW10 Pro Configuration**

<span id="page-4-1"></span>1. Go to **Application>SMS>Gateway**, enable SMS Gateway feature like below:

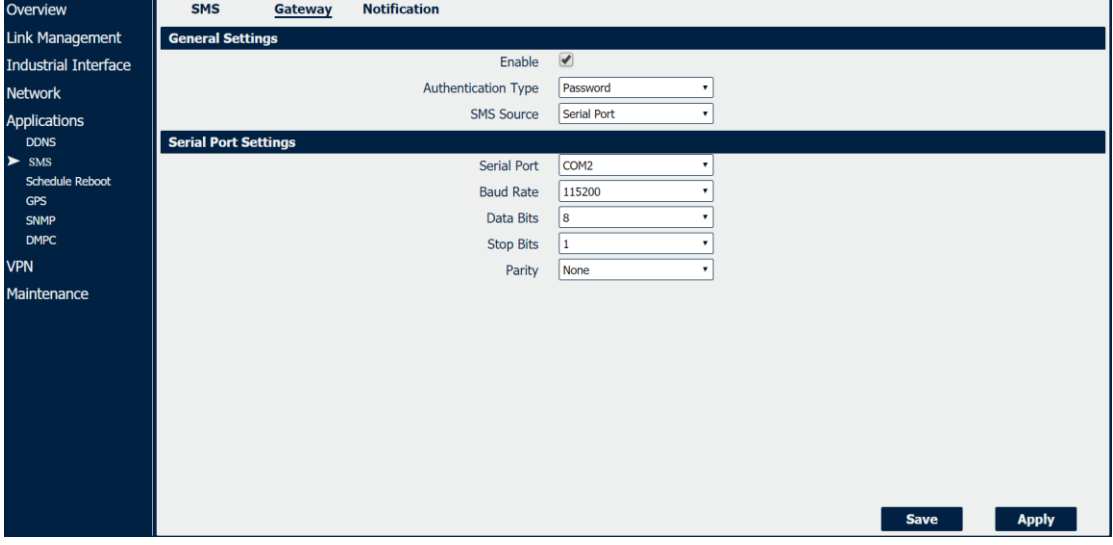

2. Click Save>Apply.

# matic

### <span id="page-5-0"></span>**4. Testing**

Send the content "**hello**" to the special mobile phone as an example. Below is the special command need to be sent to the router via RS232 Port.

- **a. sms\_send&admin&admin&15915802180&Text\_To\_Send**
- **b. 1a // it is the ending code and need to be sent with "HEX"**

*Here is the explanation of the command "a": sms\_send&username&password &phone number&SMS content*

1. Run SSCOM software and connect the SPARROW NW10 router via serial port, like below:

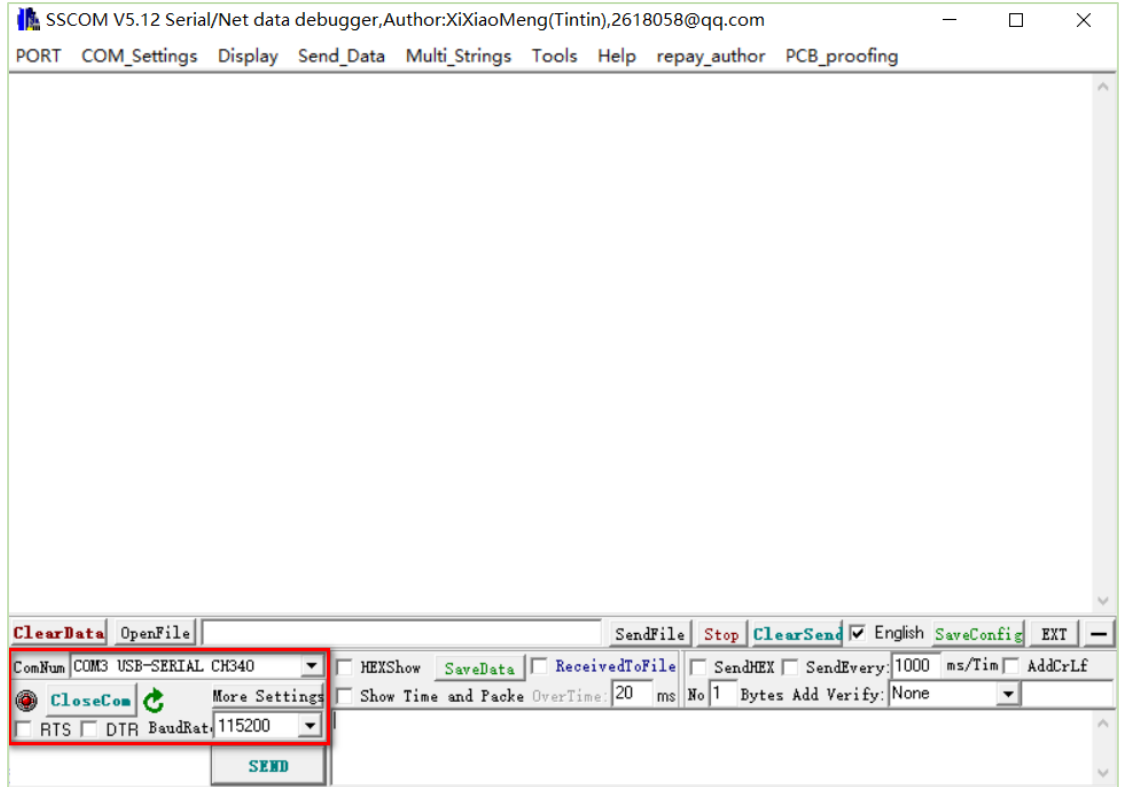

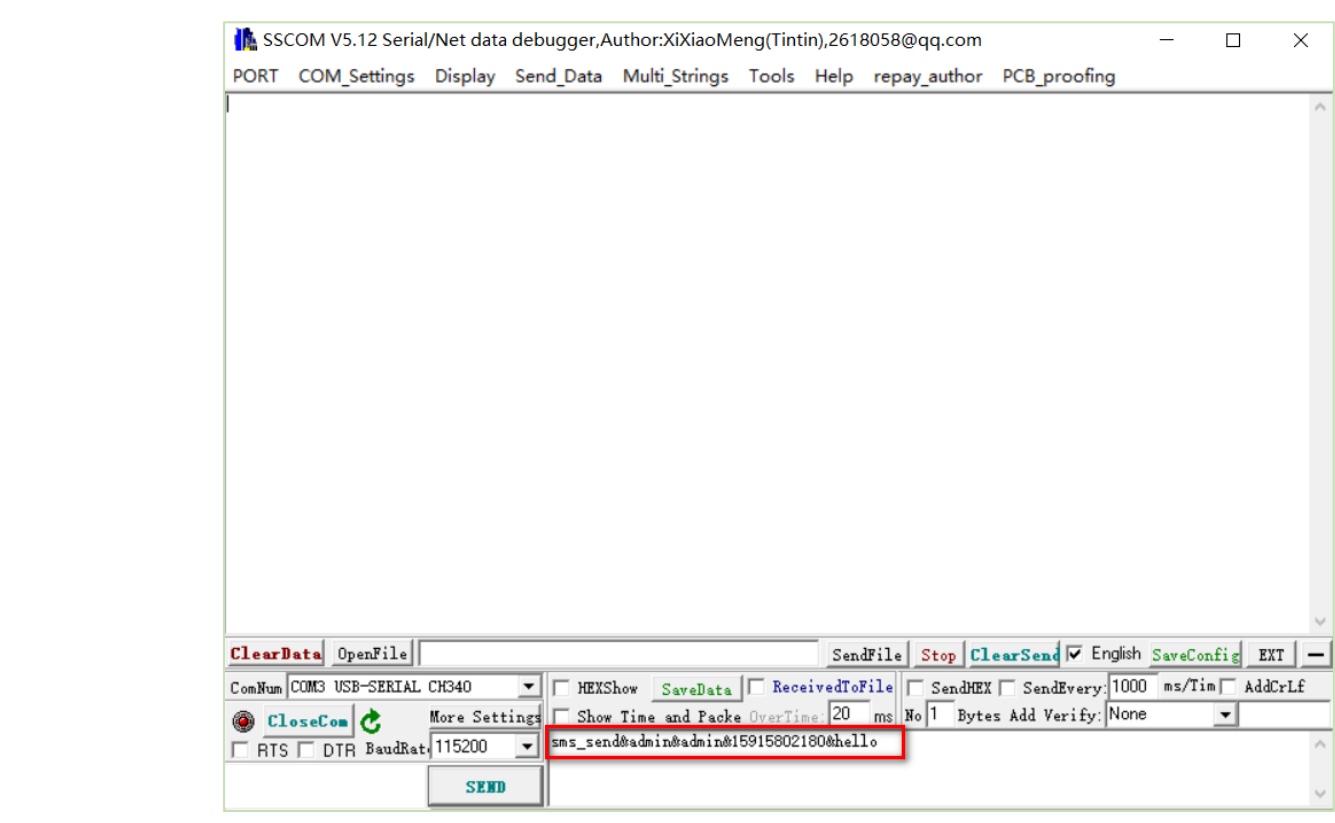

2. Send the SMS content "hello" to the receiver phone 2. Send the SMS content "**hello**" to the receiver phone number "**15915802180**".

#### 3. Send the ending code "**1a**" with "**HEX**":

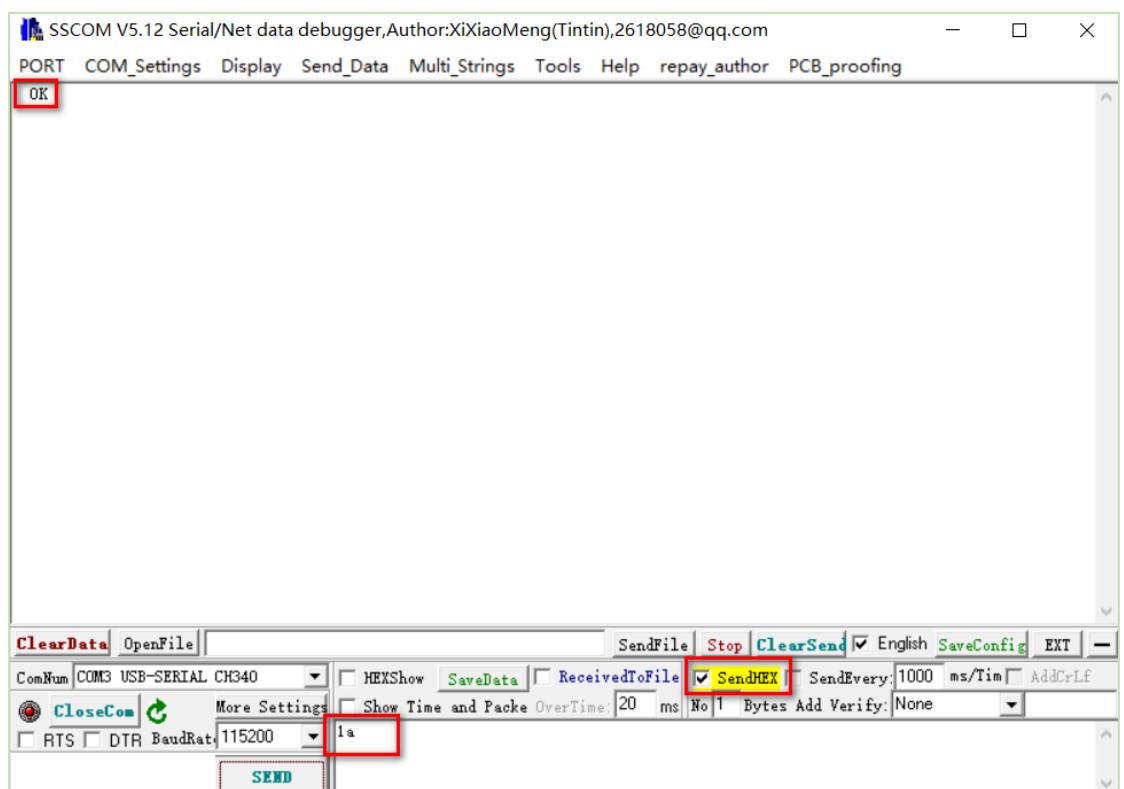

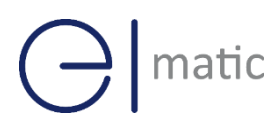

4. Test successfully, the mobile phone can receive the SMS message.

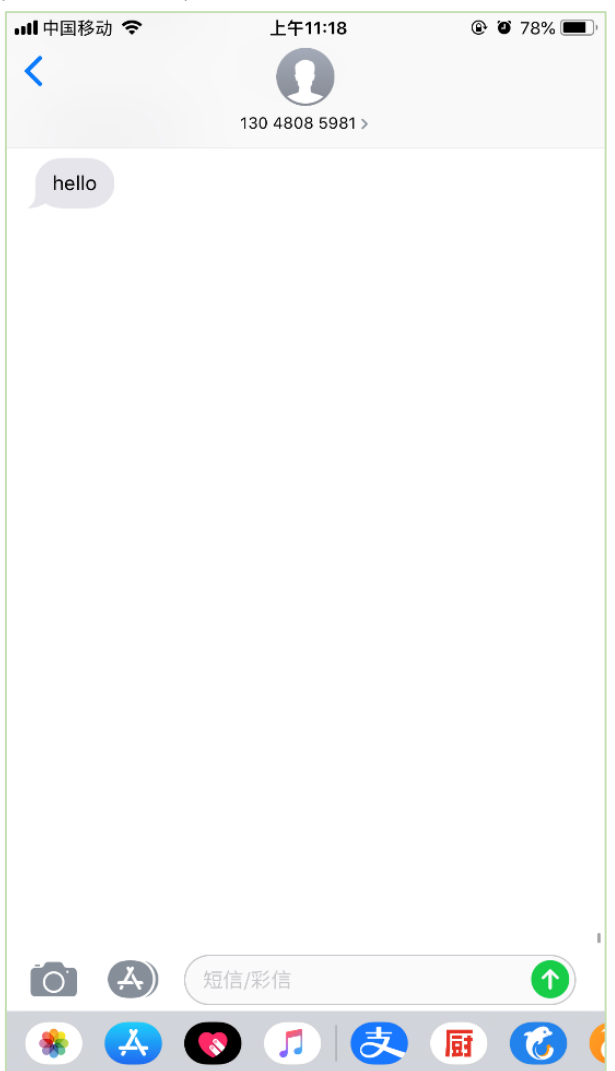